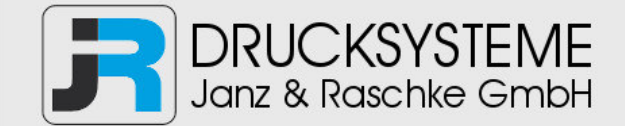

# Bedienungsanleitung / Handbuch / Datenblatt

**Sie benötigen einen Reparaturservice für Ihren Etikettendrucker oder suchen eine leicht zu bedienende Etikettensoftware?** 

**Wir helfen Ihnen gerne weiter.** 

# **Ihr Partner für industrielle Kennzeichnungslösungen**

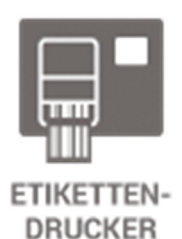

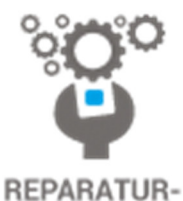

**SERVICE** 

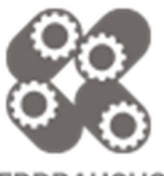

**VERBRAUCHS-MATERIALIEN** 

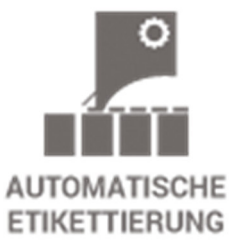

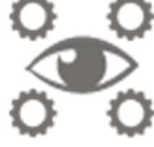

**SCHULUNG & SUPPORT** 

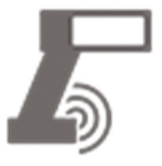

**BARCODESCANNER DATENERFASSUNG** 

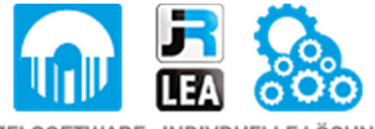

EINZELSOFTWARE INDIVDUELLE LÖSUNGEN EINFACHE BEDIENOBERFLÄCHEN

**Drucksysteme Janz & Raschke GmbH** Röntgenstraße 1 D-22335 Hamburg Telefon +49(0)40 – 840 509 0 Telefax +49(0)40 – 840 509 29

> kontakt@jrdrucksysteme.de www.jrdrucksysteme.de

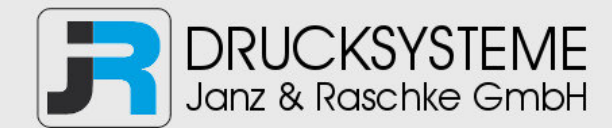

# Bedienungsanleitung / Handbuch / Datenblatt

# **Maßgeschneiderte Lösungen für den Etikettendruck und die Warenkennzeichnung**

Seit unserer Gründung im Jahr 1997, sind wir erfolgreich als Partner namhafter Hersteller und als Systemintegrator im Bereich der industriellen Kennzeichnung tätig.

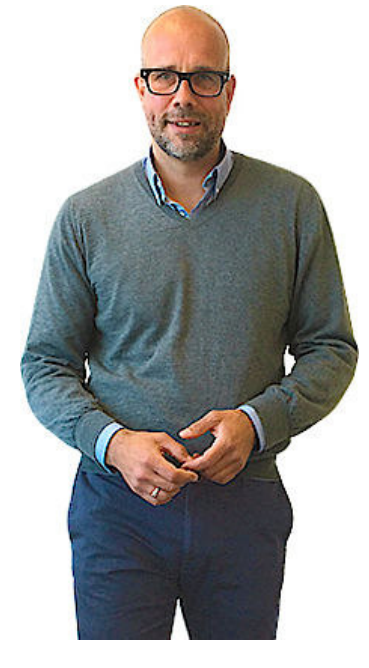

# **Unser Motto lautet:**

So flexibel wie möglich und so maßgeschneidert wie nötig.

Ich stehe mit meinem Namen für eine persönliche und kompetente Beratung. Wir hören Ihnen zu und stellen mit Ihnen eine Lösung zusammen, die Ihren individuellen Anforderungen entspricht. Für Sie entwickeln unsere erfahrenen Techniker und Ingenieure neben Etikettiermaschinen, maßgeschneiderte Komplettlösungen inklusive Produkthandling, Automatisierungstechnik und Softwarelösung mit Anbindung an Ihr Warenwirtschaftssystem.

Ich freue mich von Ihnen zu hören.

**Bis dahin grüßt Sie** 

Jörn Janz

**Hier finden Sie Ihren Ansprechpartner:** 

http://www.jrdrucksysteme.de/kontakt/

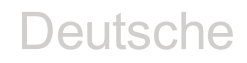

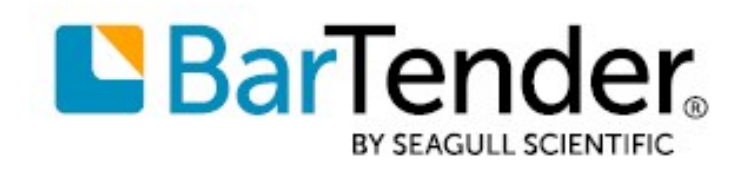

# Erste Schritte mit BarTender®

# BENUTZERHANDBUCH

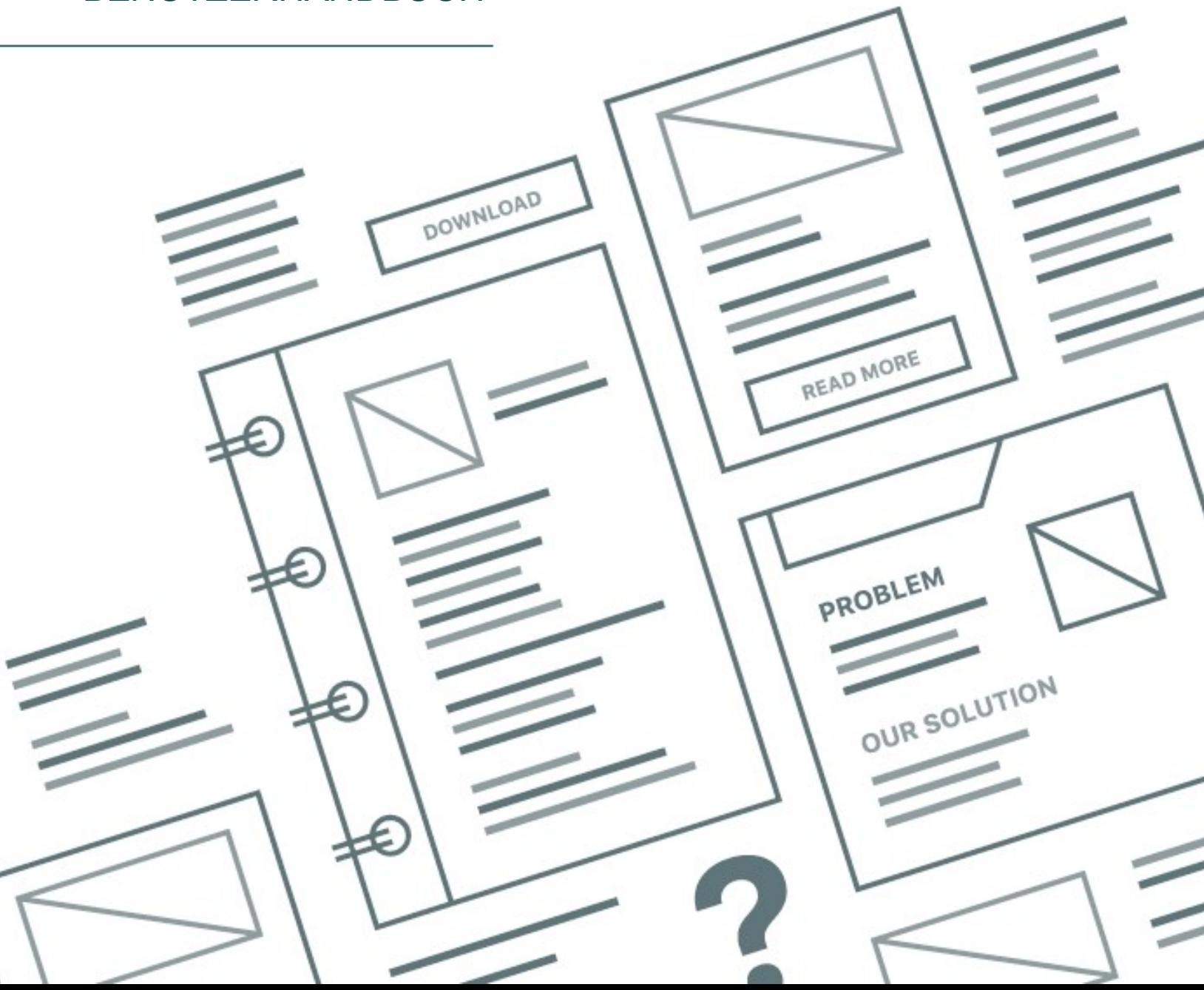

# Inhalt

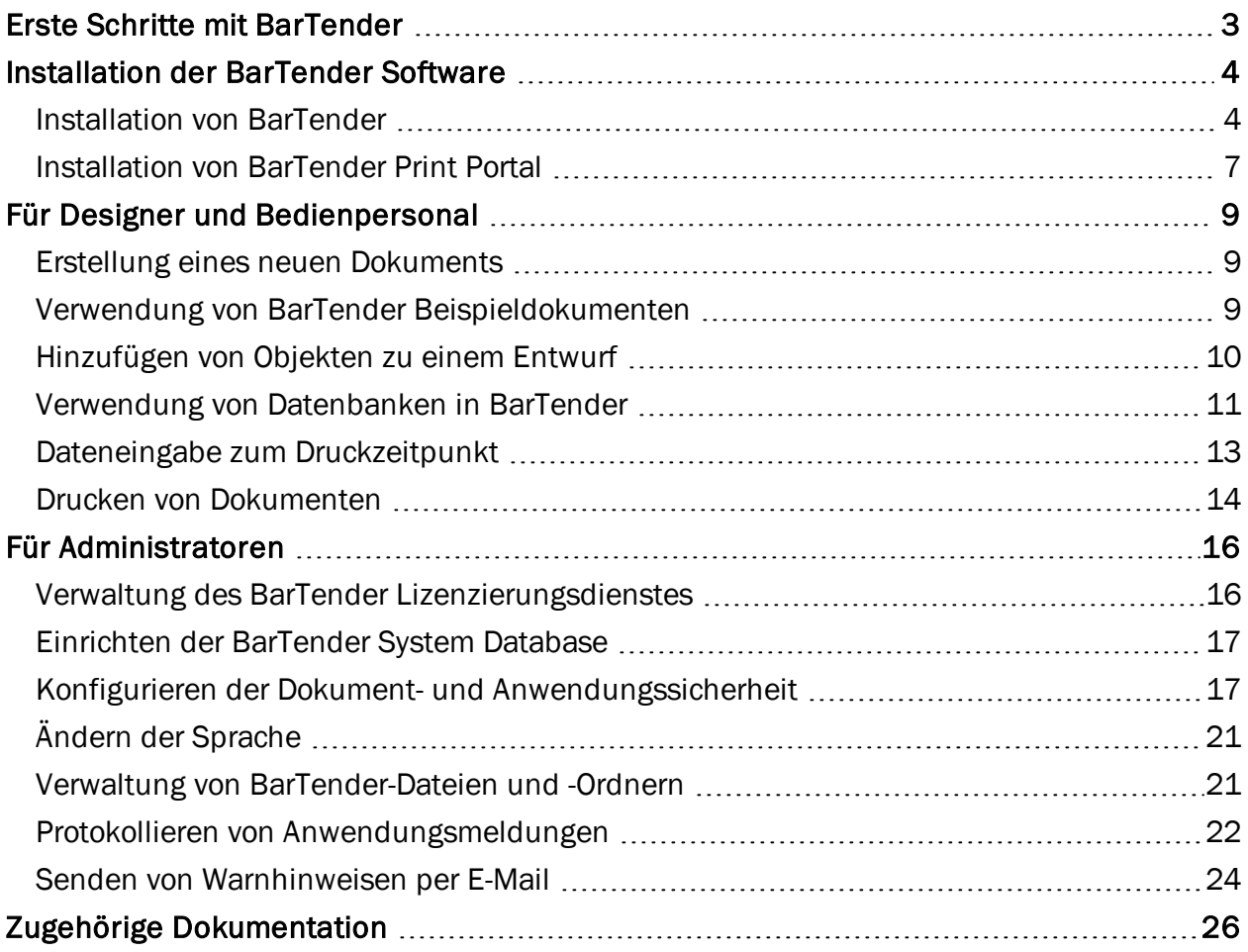

# <span id="page-4-0"></span>Erste Schritte mit BarTender

Die BarTender® Software ermöglicht Organisationen rund um den Globus verbesserte Sicherheit, Effizienz und Konformität über die Erstellung und Automatisierung des Drucks und der Verwaltung von Etiketten, Strichcodes, RFID-Tags, Kunststoffkarten und mehr. BarTender gibt Ihnen Tools für die einfache und effiziente Gestaltung von Etiketten und Vorlagen, die Konfiguration und Verbindung von und mit Datenquellen und Unternehmenssystemen sowie die Ausgabe von Druckbefehlen aus jedem Programm, Betriebssystem oder Gerät an die Hand.

# <span id="page-5-0"></span>Installation der BarTender Software

BarTender bietet aufgrund der Vielzahl von enthaltenen Anwendungen eine Leistungsfähigkeit und Flexibilität, die andere Softwarepakete für Design und Druck nicht erreichen. Nach der Installation und Aktivierung der Software stehen Ihnen alle Anwendungen und Funktionen der BarTender Suite zur Verfügung.

> Außerdem können Sie Funktionen, die nicht im Lizenzumfang Ihrer BarTender Version enthalten sind, testen oder anzeigen. Geschieht dies, informiert die Anwendung mittels einer Nachricht darüber, dass eine höhere Version erforderlich ist. Mithilfe nicht lizenzierter Funktionen gedruckte Artikel sind mit einem Wasserzeichen markiert, das anzeigt, dass im Demo-Modus gedruckt wurde. Auf der [Webseite](https://www.seagullscientific.com/software/compare/) von [BarTender](https://www.seagullscientific.com/software/compare/) gibt es eine Liste aller versionsspezifischen Funktionen der BarTender Suite.

# <span id="page-5-1"></span>*Installation von BarTender*

BarTender ist in zwei Versionen verfügbar:als 32-Bit- und als 64-Bit-Version.

- Wenn Sie ein 32-Bit-Betriebssystem besitzen, müssen Sie die 32-Bit-Version von BarTender installieren.
- Wenn Sie eine 64-Bit-Version von Windows besitzen, können Sie die 64-Bit- oder 32-Bit-Version von BarTender installieren. Wir empfehlen die 64-Bit-Version, allerdings müssen Sie eventuell die 32-Bit-Version installieren, wenn Sie bestimmte OLE DB- oder ODBC-Datenbanktreiber verwenden oder mithilfe des Softwareentwicklungskit (SDK) eine 32-Bit-Anwendung entwickeln müssen.

Weitere Details finden Sie in den technischen Dokumentationen zu den 32- und 64-Bit-Versionen:

<https://www.seagullscientific.com/resources/white-papers/>

Vor der Installation von BarTender müssen folgende Dinge vorhanden sein:

- Ihr Produktschlüsselcode (PKC), der üblicherweise an den folgenden Stellen zu finden ist:
	- In der E-Mail mit den Lizenzdaten und den Installationsanweisungen, die Sie nach dem Kauf von BarTender erhalten haben
	- In der E-Mail, die Sie erhalten haben, nachdem Sie eine 30-Tage-Test-PKC von unserer Website angefordert haben: [https://www.seagullscientific.com/30-day-trial//](https://www.seagullscientific.com/30-day-trial/)
	- Auf einer separaten Karte mit dem Produktschlüsselcode im Lieferumfang Ihres **Softwarepakets**
- Das richtige 32-Bit- oder 64-Bit-BarTender Installationspaket, das von unserer Webseite unter <https://portal.seagullscientific.com/downloads> heruntergeladen werden kann

Entscheiden Sie vor der Installation, welche Installationsart Sie benötigen:

- Wenn Sie nur eine BarTender Kopie ausführen, werden der Lizenzierungsdienst von BarTender (BLS) und BarTender in der Regel auf demselben Computer installiert. Befolgen Sie bei dieser Installationsart den Vorgang Installation von BarTender und des Lizenzierungsdienstes von BarTender.
- Wenn Sie BarTender auf mehreren Computern in Ihrer Umgebung ausführen, wird BLS nur auf einem Computer installiert. Bei diesem Computer handelt es sich typischerweise um einen Server, auf den alle installierten Kopien von BarTender Zugriff benötigen. Befolgen Sie bei der Installation von BLS auf einem Computer den Vorgang Nur Installation des Lizenzierungsdienstes von BarTender und Administration Console. Bei der darauf folgenden Installation von BarTender auf anderen Computern befolgen Sie den Vorgang Nur Installation von BarTender und Verknüpfung mit einem vorhandenen Lizenzierungsdienst von BarTender.
- Standardmäßig installiert der BarTender Setup-Assistent Microsoft SQL Server Express zur Verwendung durch die BarTender System-Datenbank. Wenn Sie eine eigene zentralisierte Datenbank für die BarTender-System-Datenbank konfiguriert haben, können Sie wählen, Microsoft SQL Server Express nicht zu installieren, indem Sie diese Option auf der Seite Erweiterte Installationsoptionen des BarTender-Setup-Assistenten deaktivieren. Wenn Sie wählen, SQL Server Express nicht zu installieren, werden Sie beim ersten Öffnen von BarTender aufgefordert, die BarTender-System-Datenbank einzurichten. Zu diesem Zeitpunkt können Sie die Verbindungseinstellungen für Ihren eigenen Datenbankserver festlegen. Alternativ können Sie die Verbindungseinstellungen auch auf der Seite Systemdatenbank der Administrationskonsole festlegen.

Befolgen Sie einen der folgenden Vorgänge, um BarTender zu installieren.

# Installation von BarTender und dem Lizenzierungsdienst von BarTender

- 1. Doppelklicken Sie auf das BarTender Installationspaket. Der Einrichtungsassistent von BarTender wird gestartet.
- 2. Lesen Sie die Lizenzvereinbarung auf der Begrüßungsseite des Einrichtungsassistenten von BarTender und klicken Sie dann auf Installieren.
- 3. Klicken Sie auf der Seite Installation beenden auf Fertigstellen. Der Lizenzierungs-Assistent von BarTender wird gestartet.
- 4. Geben Sie Ihren Produktschlüsselcode ein und klicken Sie dann auf Weiter.
- 5. Klicken Sie, um Lizenzierungs-Server auswählen auszuwählen und wählen Sie anschließend einen Server aus der Liste. Alternativ wählen Sie Lizensierungs-Server angeben und geben den gewünschten Server und den gewünschten Port ein.
- 6. Klicken Sie auf Weiter.
- 7. Klicken Sie optional auf der Seite Aktivierungsrichtlinien auf FAQ zur Aktivierung, um die Seite BarTender Software aktivieren zu öffnen.
- 8. Klicken Sie auf der Seite Aktivierungsrichtlinien auf Weiter.
- 9. Klicken Sie auf der Seite Aktivierung erfolgreich auf Diese Lizenz mit anderen Computern im Netzwerk teilen, wenn andere installierte BarTender Kopien mit diesem BLS kommunizieren sollen.
- 10. Klicken Sie auf Weiter.
- 11. Beenden Sie die Schritte zur Anmeldung Ihrer BarTender Installation und klicken Sie dann auf Fertigstellen, um den Assistenten zu schließen.

#### Nur Installation des Lizenzierungsdienstes von BarTender und Administration Console

- 1. Doppelklicken Sie auf das BarTender Installationspaket. Der Einrichtungsassistent von BarTender wird gestartet.
- 2. Lesen Sie die Lizenzvereinbarung auf der Begrüßungsseite des Einrichtungsassistenten von BarTender und klicken Sie zur Auswahl auf das Kontrollkästchen Erweiterte Installationsoptionen angeben. Klicken Sie dann auf Weiter.
- 3. Wählen Sie Nur Installation des Lizenzierungsdienstes von BarTender und Administration Console aus und klicken Sie auf Installieren.
- 4. Klicken Sie auf der Seite Installation beenden auf Fertigstellen. Der Lizenzierungs-Assistent von BarTender wird gestartet.
- 5. Geben Sie Ihren Produktschlüsselcode ein und klicken Sie dann auf Weiter.
- 6. Klicken Sie, um Lizenzierungs-Server auswählen auszuwählen und wählen Sie anschließend einen Server aus der Liste. Alternativ wählen Sie Lizensierungs-Server angeben und geben den gewünschten Server und den gewünschten Port ein.
- 7. Klicken Sie auf Weiter.
- 8. Klicken Sie optional auf der Seite Aktivierungsrichtlinien auf FAQ zur Aktivierung, um die Seite BarTender Software aktivieren zu öffnen.
- 9. Klicken Sie auf der Seite Aktivierungsrichtlinien auf Weiter.
- 10. Klicken Sie auf der Seite Aktivierung erfolgreich auf Diese Lizenz mit anderen Computern im Netzwerk teilen, wenn andere installierte BarTender Kopien mit diesem BLS kommunizieren sollen.
- 11. Klicken Sie auf Weiter.
- 12. Beenden Sie die Schritte zur Anmeldung Ihrer BarTender Installation und klicken Sie dann auf Fertigstellen, um den Assistenten zu schließen.

#### Nur Installation von BarTender und Verknüpfung zu einem vorhandenen Lizenzierungsdienst von **BarTender**

1. Doppelklicken Sie auf das BarTender Installationspaket. Der Einrichtungsassistent von

BarTender wird gestartet.

- 2. Lesen Sie die Lizenzvereinbarung auf der Begrüßungsseite des Einrichtungsassistenten von BarTender und klicken Sie dann auf Installieren. Alternativ können Sie die Lizenzvereinbarung lesen und akzeptieren, das Kontrollkästchen Erweiterte Installationsoptionen angeben, auf Weiter klicken, BarTender auswählen und dann auf Installieren klicken.
- 3. Klicken Sie auf der Seite Installation beenden auf Fertigstellen. Der Lizenzierungs-Assistent von BarTender wird gestartet.
- 4. Klicken Sie Nach vorhandener Lizenz suchen, geben Sie den Namen oder die IP-Adresse des Servers ein und klicken Sie dann auf Suchen.
- 5. Klicken Sie auf die gewünschte Lizenz und klicken Sie dann auf Weiter.
- 6. Klicken Sie auf Weiter.
- 7. Beenden Sie die Schritte zur Anmeldung Ihrer BarTender Installation und klicken Sie dann auf Fertigstellen, um den Assistenten zu schließen.

# <span id="page-8-0"></span>*Installation von BarTender Print Portal*

BarTender Print Portal ist eine webbasierte Anwendung, die eine Oberfläche für die Auswahl und den Druck von BarTender-Dokumenten vorsieht. Print Portal wird von einem einzelnen Webserver "gehostet", der die Dokumente der Anwendung für andere Computer, Tablets und andere mobile Geräte über das Internet zugänglich macht. Die Benutzer können Dokumente ausdrucken, indem sie einfach eine Website aufrufen und dort die zu druckenden Dokumente auswählen.

Alle Client-Geräte müssen auf einen Webbrowser zugreifen können und Print Portal muss auf einem Computer mit folgender Software gehostet werden:

- Microsoft Internet Information Services (IIS)
- BarTender

Weitere Informationen zur Konfiguration und Fehlerbehebung des Print Portals finden Sie in der technischen Dokumentation BarTender Print Portal.

<https://www.seagullscientific.com/resources/white-papers/>

# So installieren Sie Print Portal bei der erstmaligen Installation von BarTender

- 1. Doppelklicken Sie auf das BarTender Installationspaket. Der Einrichtungsassistent von BarTender wird gestartet.
- 2. Lesen Sie die Lizenzvereinbarung auf der Begrüßungsseite des Einrichtungsassistenten von BarTender und klicken Sie zur Auswahl auf das Kontrollkästchen Erweiterte Installationsoptionen angeben. Klicken Sie dann auf Weiter.
- 3. Klicken Sie auf der Seite Erweiterte Installationsoptionen auf BarTender mit Print Portal,

geben Sie einen Installationsordner an und klicken Sie dann auf Weiter.

4. Vervollständigen Sie alle Seiten im Assistenten.

#### So installieren Sie Print Portal bei einer vorhandenen BarTender-Installation

- 1. Navigieren Sie zum BarTender Installationspaket und klicken Sie mit einem Doppleklick darauf. Alternativ klicken Sie in der Systemsteuerung von Windows auf Programme, Programm deinstallieren, BarTender und dann Ändern klicken.
- 2. Klicken Sie im Dialog Benutzerkontensteuerung auf Ja. Der Einrichtungsassistent von BarTender wird gestartet.
- 3. Klicken Sie auf Ändern und dann auf Weiter.
- 4. Klicken Sie auf der Seite Erweiterte Installationsoptionen auf BarTender mit Print Portal und dann auf Weiter.
- 5. Vervollständigen Sie alle Seiten im Assistenten.

# Aktivieren der Authentifizierung

Die Administratoren können Print Portal so konfigurieren, dass die Benutzer sich mit ihren Windows Konten anmelden müssen. Ist die Authentifizierung aktiviert, können nur Benutzer, die in Administrator Console über die Berechtigung Verwalten für Print Portal verfügen die Verwaltungseinstellungen von Print Portal ändern. Die Authentifizierung wird in Print Portal über die Einstellungen unter Verwaltungs-Setup aktiviert.

Wenn Sie Ihre Umgebung weiter absichern möchten, können Sie sich für eine Authentifizierung der Benutzer über HTTPS entscheiden. Dafür ist es erforderlich, dass in IIS ein Sicherheitszertifikat und eine HTTPS-Anbindung für die Print Portal-Website konfiguriert werden. Weitere Informationen finden Sie in der Systemhilfe zu BarTender Print Portal.

# <span id="page-10-0"></span>Für Designer und Bedienpersonal

Die BarTender-Oberfläche ist ein leistungsstarkes Werkzeug für Gestaltung und Druck, das neue Benutzer zunächst möglicherweise überfordert. Dieses Kapitel ist deshalb eine Einführung in die grundlegenden Arbeitsschritte beim Erstellen, Entwerfen und Drucken von Medien in BarTender.

# <span id="page-10-1"></span>*Erstellung eines neuen Dokuments*

Je nach Konfiguration von BarTender tritt eine von drei Möglichkeiten ein, wenn Sie im Menü Datei den Eintrag Neu anklicken oder in der Hauptsymbolleiste auf  $\Box$  klicken:

- Der Assistent für neue Dokumente wird gestartet, in dem Sie die Größe und Form des Entwurfsbereichs manuell einstellen können. *(Das ist die Standardeinstellung.)*
- Auf dem Bildschirm erscheint eine leere Vorlage mit der Größe und Form, die durch die Einstellungen des Standarddruckers auf Ihrem Computer vorgegeben sind.
- Die Kopie eines bestehenden Dokuments wird geöffnet.

Der Entwurfsbereich auf dem Bildschirm entspricht den Abmessungen und der Form der Medien, die Sie bedrucken. Diese Einstellungen werden neben Optionen wie der Anzahl der gedruckten Medien auf einer Seite, der Ausrichtung des Entwurfs oder der Größe des Abstands zwischen mehreren Medien entweder im Dialogfeld Assistent für neue Dokumente oder im Dialogfeld Seite einrichten festgelegt.

> Die Entwurfsbereiche sind jeweils für ein Druckermaterial in einem passenden Drucker konfiguriert. Wenn Sie Drucker oder Medien ändern müssen, versucht BarTender, die Abmessungen des Entwurfsbereichs automatisch auf den neuen Drucker oder die neuen Medien abzustimmen. Da unterschiedliche Drucker Medien unterschiedlicher Größe unterstützen, passen Ihre Objekte möglicherweise nicht mehr zu ihrem Druckobjekt. Wenn das passiert, müssen Sie entweder das Design anpassen oder die Seiteneinstellungen im Dialogfeld Seite einrichten ändern.

Im [Support](https://support.seagullscientific.com/) Center von BarTender können Sie online die folgenden Traininsvideos ansehen:

- Einrichten eines [Kunststoffkartendokuments](https://support.seagullscientific.com/hc/articles/204770588-Setting-up-a-plastic-card-document-Video-4-03-) (Videotutorial online)
- Einrichten eines Dokuments mit thermischem Etikett [\(Videotutorial](https://support.seagullscientific.com/hc/articles/205405617-Setting-up-a-thermal-label-document-Video-4-36-) online)
- Einrichten eines Dokuments mit [Laser-/Tintenstrahletikett](https://support.seagullscientific.com/hc/articles/205405967-Setting-up-a-laser-inkjet-label-document-Video-6-15-) (Videotutorial online)

# <span id="page-10-2"></span>*Verwendung von BarTender Beispieldokumenten*

Weil das eigene Entwerfen von Vorlagen zeitraubend sein kann, ist es möglich, zusammen mit dem Installationspaket von BarTender eine Reihe von Standarddokumenten zu installieren. Diese

Dokumente können Sie als Ausgangspunkt nutzen und sie Ihren eigenen Anforderungen anpassen. Ist ein Beispieldokument Ihren Wunschvorstellungen ähnlich, müssen Sie damit nicht von Null beginnen.

Bei der Anzeige von Beispieldokumenten in BarTender können Sie die zahlreichen Funktionen der Anwendung einfach kennenlernen. Nachdem Sie ein Dokument geladen haben, können Sie die verschiedenen Dialogfeldeinstellungen durchgehen, um festzustellen, welche Funktionen und Anpassungsmöglichkeiten zur Verfügung stehen.

> Möchten Sie ein Beispieldokument als Ausgangspunkt für ein eigenes Design verwenden, speichern Sie eine Kopie des Dokuments an einem Speicherort außerhalb des Ordners Beispieldokumente. So wird sichergestellt, dass das Beispieldokument nicht bearbeitet wird und auch zukünftig weiterhin zur Verfügung steht.

#### So erstellen Sie eine Kopie eines Beispieldokuments

- 1. Klicken Sie im Menü Datei auf Neu. Sie können auch in der Hauptsymbolleiste auf  $\Box$  klicken.
- 2. Wählen Sie im Assistenten für neue Dokumente Vorlage aus Bibliothek auswählen aus und klicken Sie dann auf Auswählen, um den Dialog Dokument auswählen im Verzeichnis Vorlagen auszuwählen (\Programmdateien\Seagull\BarTender 2021\Vorlagen).
- 3. Doppelklicken Sie auf den Branchen- oder Kategorieordner, den Sie wünschen, wo Sie dann das benötigte Beispieldokument finden.
- 4. Doppelklicken Sie auf das Beispieldokument. Alternativ klicken Sie auf den Namen des Dokumentes und dann auf Auswählen.
- 5. Klicken Sie auf Fertigstellen, um den Assistenten für neue Dokumente zu verlassen und die Kopie des Dokuments in BarTender zu öffnen.
- 6. Um Ihre Kopie des Beispieldokuments zu speichern, klicken Sie im Menü Datei auf Speichern, um dann im Dialog Speichern unter zu einem Speicherort außerhalb des Ordners für Beispieldokumente, beispielsweise zu BarTender-Dokumente zu navigieren. Klicken Sie dann auf Speichern.

# <span id="page-11-0"></span>*Hinzufügen von Objekten zu einem Entwurf*

Steht Ihnen eine leere Vorlage (oder Entwurfsbereich) zur Verfügung, können Sie mit der Gestaltung Ihrer gedruckten Medien beginnen, indem Sie Objekte hinzufügen. BarTender beinhaltet die folgenden Objekttypen:

Strichcode: Fügt im Entwurfsbereich einen Strichcode hinzu. Klicken Sie, um den gewünschten Strichcode auszuwählen.

A Text: Fügt im Entwurfsbereich ein Textobjekt hinzu. Klicken Sie, um den gewünschten Texttyp auszuwählen.

Linie: Fügt im Entwurfsbereich eine Linie hinzu.

Form: Fügt im Entwurfsbereich eine Form hinzu. Klicken Sie, um die gewünschte Form auszuwählen.

Grafik: Fügt im Entwurfsbereich ein Bild hinzu. Klicken Sie, um die Quelle des gewünschten Bildes auszuwählen.

**Tabelle:** Fügt im Entwurfsbereich eine Tabelle hinzu.

**Layoutraster:** Fügt im Entwurfsbereich ein Layoutraster hinzu.

Codierer: Fügt im Entwurfsbereich einen Codierer hinzu. Haben Sie einen Drucker hinzugefügt, der die gewünschte Codierer-Technologie unterstützt, können Sie das gewünschte Codierer-Objekt auswählen, nachdem Sie den Drucker ausgewählt haben, der die gewünschte Codierer-Technologie unterstützt. Codierer-Objekte umfassen Technologien mit Radiofrequenz-Identifikation (RFID), Magnetstreifen und Smart Card.

Sie können diese Objekte beispielsweise über die Objektsymbolleiste oder das Menü Erstellen zu Ihrem Design hinzufügen. Wenn Sie ein Objekt hinzugefügt haben, gibt es viele Möglichkeiten, es zu positionieren und an Ihre Anforderungen anzupassen. Weitere Informationen über das Hinzufügen und Ändern von [Vorlagenobjekten](http://help.seagullscientific.com/#Creating_Objects.htm) finden Sie unter Erstellen und Ändern von Vorlagenobjekten im BarTender-Hilfesystem.

#### So fügen Sie ein Objekt zu Ihrer Vorlage hinzu

- 1. Klicken Sie in der Objektsymbolleiste auf das Symbol für die Art des Objektes aus, das Sie hinzufügen möchten. Alternativ können Sie den Objekttyp aus dem Menü Erstellen wählen.
- 2. Klicken Sie im Untermenü auf das gewünschte Objekt. Überspringen Sie diesen Schritt bei Linienobjekten.
- 3. Klicken Sie auf den gewünschten Speicherort des Dokuments. Klicken Sie auf Linienobjekte, und ziehen Sie den Endpunkt an die Position auf der Linie.

# <span id="page-12-0"></span>*Verwendung von Datenbanken in BarTender*

Viele Benutzer speichern Daten wie Kundenunterlagen oder Produktinformationen in einer Datei außerhalb von BarTender, zum Beispiel einer Microsoft Excel-Tabelle, einer SQL-Datenbank oder einer Textdatei. Wenn Sie diese Daten nutzen möchten, kann BarTender die Informationen direkt in einen Strichcode oder ein Text-, Tabellen- bzw. Codiererobjekt auf Ihrer Vorlage und verschiedenen Steuerelementen des Dateneingabeformulars einfügen. Solche externen Dateien werden in *Datenbanken* zusammengetragen.

In diesem Thema werden die erforderlichen Schritte für das Herstellen einer Verbindung zu einer Datenbank und zum Abrufen von Informationen in einen Strichcode, ein Text- oder Codiererobjekt auf Ihrer Vorlage beschrieben.

Informationen zum Verknüpfen einer Datenbank mit einem Tabellenobjekt finden Sie im BarTender-Hilfesystem unter [Tabellen](http://help.seagullscientific.com/#Objects_Table_CreateDynamic_LP.htm) erstellen, die [dynamische](http://help.seagullscientific.com/#Objects_Table_CreateDynamic_LP.htm) Daten verwenden.Informationen zum Verknüpfen einer Datenbank mit dem Bedienelement zur Dateneingabe finden Sie im BarTender-Hilfesystem unter dem jeweiligen Bedienelement.

#### So stellen Sie eine Verbindung zu einer Datenbank her

- 1. Klicken Sie im Menü Datei auf Einstellungen Datenbankverbindung. Sie können auch in der Hauptsymbolleiste auf *Uklicken. Eines der folgenden Ergebnisse tritt ein:* 
	- Wenn Sie zuvor keine Verbindung zu einer Datenbank aufgebaut haben, wird mit diesem Vorgang der Datenbank-Setup-Assistent gestartet.
	- Wenn aktuell eine Verbindung zu einer Datenbank besteht, wird mit diesem Vorgang das Dialogfeld Datenbank-Setup geöffnet. Klicken Sie auf 8, um den Datenbank-Setup-Assistenten zu öffnen.
- 2. Wählen Sie auf der Startseite des Datenbank-Setup-Assistenten den Dateityp, in dem Ihre Daten gespeichert sind. Klicken Sie anschließend auf Weiter.
- 3. Folgen Sie den Schritten im Assistenten, um die Verbindung für den ausgewählten Dateityp einzurichten. Klicken Sie am Ende des Assistenten auf Fertigstellen, um das Dialogfeld Datenbank-Setup zu öffnen.

Wenn eine Verbindung zu einer Datenbank besteht, können die in der Datei gespeicherten Informationen in Strichcodes, Textobjekte oder Codiererobjekte auf Ihrer Vorlage integriert werden. Am einfachsten lassen sich diese Informationen im Fenster Datenquellen der Toolbox einbinden. Dort kann eine Verknüpfung zum Objekt im Datenbankfeld hergestellt werden.

# So verknüpfen Sie ein Objekt mit einem Datenbankfeld

- 1. Klicken Sie in der Toolbox auf die Registerkarte Datenquellen, um das Fenster Datenquellen anzuzeigen.
- 2. Erweitern Sie den Knoten Datenbankfelder, um alle Felder in Ihrer verbundenen Datenbank anzuzeigen.
- 3. Ziehen sie das gewünschte Datenbankfeld auf den gewünschten Strichcode, Text oder das gewünschte Codierobjekt. Sie können das Feld auch in die Vorlage ziehen, um ein mit dem Feld verknüpftes Textobjekt zu erstellen.

Haben Sie eine Datebankdatei mit Ihrem Dokument verbunden und ein oder mehrere Felder mit einem Objekt verknüpft, befindet sich die Navigationsleiste für Datensätze unten im Entwurfsbereich der Vorlage. Mit den Pfeilen zeigen Sie in Ihrer Vorlage die Datensätze an, die mit dem Dokument zusammen gedruckt werden.

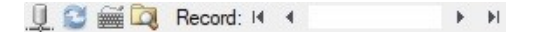

<span id="page-14-0"></span>Sie können Ihre Daten auch anzeigen, indem Sie im Menü Datei auf Druckvorschau klicken.

# *Dateneingabe zum Druckzeitpunkt*

In manchen Fällen sind die Daten für ein oder mehrere Objekte auf Ihrer Vorlage vor dem Druckzeitpunkt möglicherweise nicht bekannt oder nicht verfügbar. Betrachten Sie die folgenden Beispiele:

- Ein Standardversandetikett beinhaltet das Verpackungsgewicht, wobei das Gewicht der Verpackung erst zum Druckzeitpunkt bestimmt wird.
- Ein Produktetikett für verderbliche Waren erfordert, dass beim Drucken des Etiketts jeweils das aktuelle Datum eingegeben werden muss.
- Das Bedienpersonal muss in der Lage sein, aus einer Gruppe von Datensätzen in der Datenbanktabelle einen bestimmten Datensatz vorzugeben, der gedruckt werden soll.

Diese Arten von Szenarien und noch weitere werden durch Dateneingabeformulare in BarTender unterstützt. Zum Druckzeitpunkt können Sie im Dateneingabeformular die Daten (oder die Kriterien zur Bestimmung der Daten) eingeben, die danach auf Ihre Medien gedruckt werden.

#### So fügen Sie dem Dateneingabeformular ein Steuerelement hinzu

- 1. Fügen Sie in der Ansicht Vorlagenentwurf ein neues Textobjekt zu Ihrer Vorlage hinzu.
- 2. Klicken Sie unten im Entwurfsbereich auf die Registerkarte Formular 1, um die Ansicht Dateneingabeformular aufzurufen.
- 3. Klicken Sie in der Objektsymbolleiste auf das Symbol für die Art des Objektes aus, das Sie hinzufügen möchten. Alternativ können Sie den Objekttyp aus dem Menü Erstellen wählen.
- 4. Klicken Sie im Untermenü auf das gewünschte Steuerelement.
- 5. Klicken Sie auf den gewünschten Speicherort, aus dem Sie das Steuerelement hinzufügen möchten.
- 6. Erweitern Sie in der Ansicht Datenquellen der Toolbox den Knoten Datenquellen Vorlagenobjekt aus, suchen Sie das mit der Vorlage erstellte Textobjekt und erweitern Sie dessen Knoten.
- 7. Ziehen Sie die Datenquelle für dieses Vorlagenobjekt zum Steuerelement auf dem Dateneingabeformular. Durch diesen Vorgang wird das Textobjekt mit dem Steuerelement verbunden.
- 8. Klicken Sie in der Hauptsymbolleiste auf Q, um die Druckvorschau zu öffnen.
- 9. Das Dateneingabeformular öffnet sich. Geben Sie einen Beispieltext ein oder wählen Sie eine Steuerungsoption aus, klicken Sie dann auf Vorschau, um eine Vorschau der gedruckten Medien anzuzeigen.
- 10. Klicken Sie in der Druckvorschau-Symbolleiste auf Schließen, um zur Ansicht des

Dateneingabeformulars zurückzukehren.

#### So geben Sie Daten zum Druckzeitpunkt in ein Formular ein

- 1. Wählen Sie aus dem Menü Datei Drucken, um das Dialogfeld Drucken zu öffnen. Sie können auch in der **Hauptsymbolleiste** auf **N** klicken.
- 2. Klicken Sie auf Drucken, um das Dateneingabeformular für Ihr Dokument anzuzeigen.
- 3. Geben Sie die Daten in die Steuerelemente Ihres Formulars ein und klicken Sie dann auf Drucken.

# <span id="page-15-0"></span>*Drucken von Dokumenten*

Nachdem Sie das Design abgeschlossen haben, ist das Dokument druckfertig. Je nach Konfiguration Ihrer Produktionsumgebung können Sie aus einer Reihe verschiedener Anwendungen in BarTender drucken.

#### So drucken Sie ein Dokument aus BarTender Designer

Die Entwurfsbereiche für ein Dokument sind jeweils für ein Druckermaterial in einem passenden Drucker konfiguriert. Da unterschiedliche Drucker Medien unterschiedlicher Größe unterstützen, beeinträchtigt das Auswechseln von Druckern oder Medien möglicherweise die Position der Objekte auf Ihren gedruckten Medien. Wenn dies der Fall ist, müssen Sie Ihren Entwurf möglicherweise vor dem Drucken an den neuen Drucker und die gewählten Medien anpassen.

- 1. Öffnen Sie das Dokument, das Sie drucken möchten.
- 2. Wählen Sie aus dem Menü Datei Drucken, um das Dialogfeld Drucken zu öffnen. Sie können auch in der **Hauptsymbolleiste** auf **Klicken.**
- 3. Überprüfen Sie, ob der richtige Drucker ausgewählt ist.
- 4. Wenn Sie mit einer Datenbank verbunden sind, überprüfen Sie, ob das Kontrollkästchen Datenbank verwenden aktiviert ist.
- 5. Geben Sie unter Kopien die Anzahl der zu druckenden Kopien ein. Wenn eine Verbindung zu einer Datenbank besteht, handelt es sich hierbei um die Anzahl der Kopien für die einzelnen Datensätze in der Datenbank und nicht um die Gesamtzahl der zu druckenden Medien.
- 6. Klicken Sie auf Drucken.

#### So drucken Sie ein Dokument aus Print Station

- 1. Öffnen Sie Print Station.
- 2. Suchen Sie das Dokument, das Sie drucken möchten.
- 3. Klicken Sie einmal auf das Dokument. Je nach der Konfiguration von Print Station wird damit entweder der Druckauftrag eingeleitet oder das Dialogfeld Dokument drucken geöffnet.
- 4. Wenn Sie dazu aufgefordert werden, wählen Sie den zu verwendenden Drucker aus, und geben Sie die Anzahl der zu druckenden Kopien ein.
- 5. Klicken Sie auf Drucken.

#### So drucken Sie ein Dokument aus Print Portal

- 1. Öffnen Sie Print Portal.
- 2. Suchen Sie das Dokument, das Sie drucken möchten.
- 3. Klicken Sie einmal auf das Dokument. Je nach Konfiguration von Print Portal werden Sie daraufhin eventuell aufgefordert, eine Verbindung zu einem Drucker herzustellen. Folgen Sie in diesem Fall dem Assistenten, bis die Seite Drucken angezeigt wird.
- 4. Wählen Sie auf der Seite Drucken den zu verwendenden Drucker aus, und geben Sie ggf. weitere relevante Informationen ein.
- 5. Klicken Sie auf Drucken.

Wenn Sie auf Drucken klicken, passiert je nach Konfiguration Ihres Dokuments eines der folgenden Aktionen:

- Der Druckauftrag wird an den Drucker gesendet.
- Ein Dateneingabeformular wird geöffnet.

# <span id="page-17-0"></span>Für Administratoren

BarTender ist nach der Installation voll funktionsfähig, aber Sie können viele der Konfigurationseinstellungen anpassen, um den Einsatz der Anwendung in Ihrer Druckumgebung zu optimieren. Als BarTender Administrator verwalten Sie die Lizenzierung, konfigurieren die Anwendungseinstellungen, überwachen die Leistung von BarTender und passen das Programm genau auf die Bedürfnisse in Ihrem Unternehmen an. Dieser Abschnitt hilft Ihnen beim Auffinden der verschiedenen administrativen Einstellungen, damit Sie BarTender für Ihre Druckumgebung einrichten können.

# <span id="page-17-1"></span>*Verwaltung des BarTender Lizenzierungsdienstes*

Jede BarTender Installation muss mit dem Lizenzierungsdienst von BarTender (BLS) kommunizieren können. Dieser überwacht die Druckernutzung und setzt die Lizenzen basieren auf der von Ihnen erworbenen Ausgabe der BarTender Software um. Ihre BLS-Installation ist eine der folgenden Konfigurationen:

- Wenn Sie nur eine BarTender Kopie ausführen, sind BLS und BarTender in der Regel auf demselben Computer installiert.
- Wenn Sie mehrere BarTender Kopien auf verschiedenen Computern in Ihrer Umgebung ausführen, ist BLS nur auf einem davon installiert, meist dem Server. Dieser steht dem ganzen Netzwerk ihrer installierten BarTender Kopien zur Verfügung. *Sie können in dieser Konfiguration auch nur eine einzige BarTender Kopie installiert haben.*

Mit Hilfe der Eigenschaftsseiten im Abschnitt Lizenzen der Administration Console können Sie alle Aspekte des BarTender Lizenzierungsdienstes verwalten. Sie können die Anzahl der verwendeten Drucker sowie Trends bei der Druckernutzung nachverfolgen, Drucker, die BarTender nicht verwenden sollen, blockieren und BLS so konfigurieren, dass beim Erreichen des Druckerlimits E-Mail-Benachrichtigungen oder ein Nachrichtenprotokoll erstellt werden. In Umgebungen mit mehreren BLS-Instanzen können Sie Druckergruppen für jeden BLS konfigurieren.

Weitere Informationen zur Konfiguration von BLS finden Sie im Kapitel [Lizenzierung](http://help.seagullscientific.com/#../Subsystems/AdminConsole/Content/Licensing_LP.htm) des BarTender Hilfesystems.

# So greifen Sie zur Konfiguration des BLS auf die Eigenschaftsseiten zu

- 1. Öffnen Sie Administration Console. Klicken Sie dazu im Menü Extras auf Administration Console. Alternativ können Sie in Windows auf Start klicken, den Ordner BarTender 2021 in der Anwendungsliste erweitern und dann auf das Symbol der Administration Console klicken.
- 2. Klicken Sie im Navigationsfenster auf Lizenzierung, um die Seite Lizenzierung zu öffnen.
- 3. Erweitern Sie den Knoten Lizenzierung, um auf die Seiten Druckernutzung, Benutzeraktivität, Lizenzierung einrichten und Alarm einrichten zuzugreifen.

# <span id="page-18-0"></span>*Einrichten der BarTender System Database*

Die BarTender System Database ist der zentrale Datenspeicher für Anwendungen in der BarTender Suite. Die Datenbank enthält beispielsweise folgende Daten:

- Ereignisse in einer BarTender-Anwendung (z. B. Fehlermeldungen und "Popup"-Dialogfelder)
- Informationen über die einzelnen von BarTender gesendeten Druckaufträge (z. B. das gedruckte Dokument und der Zeitpunkt der Sendung des Auftrags)
- In Administration Console definierte Sicherheitsprüfungen
- Vorlagenentwürfe und Vorschaubilder (für den späteren Nachdruck)
- Globale Datenfelder
- Librarian-Dateien und Überarbeitungsinformationen

Die standardmäßige BarTender System Database wird bei der Installation von BarTender erstellt. Sie nutzt Microsoft SQL Server Express, welches kostenlos ist, aber die Größe von Datenbanken auf 10 GB begrenzt. Wenn Sie die gemeinsame Nutzung einer zentralen Datenbank durch mehrere Computer anstreben oder über einen einzelnen Computer mit einer großen Menge an Druckaufträgen verfügen, empfiehlt sich die Verwendung eines eigenen Datenbankservers.

Nach der Installation von BarTender können Sie den Assistenten zur Einrichtung der BarTender System Database aus der Administration Console ausführen. Führen Sie den Assistenten aus, um eine zentralisierte System Database zu erstellen oder eine Verbindung zu einer vorhandenen zentralisierten System Database aufzubauen.

Weitere Informationen über die Erstellung, Verwaltung und Wartung der BarTender System [Database](http://help.seagullscientific.com/#../Subsystems/AdminConsole/Content/Sys_Database_LP.html) finden Sie im Abschnitt System Database des BarTender Hilfesystems.

# <span id="page-18-1"></span>*Konfigurieren der Dokument- und Anwendungssicherheit*

In BarTender ist eine Reihe von Sicherheitsmaßnahmen verfügbar, die Ihnen beim Schützen Ihrer Dokumente und bei der Verwaltung Ihrer Druckumgebung helfen können. Die Sicherheitsfunktionen von BarTender lassen sich detailliert konfigurieren und reichen vom einfachen Schutz von Dokumenten bis zu komplexen Systemen mit Benutzerrechten. Um zu entscheiden, welche Methoden für Ihre Umgebung am besten geeignet sind, finden Sie im technischen Dokument BarTender System Security eine umfassende Beschreibung aller verfügbaren Sicherheitsmaßnahmen.

#### <https://www.seagullscientific.com/resources/white-papers/>

Sämtliche Sicherheitseinstellungen von BarTender lassen sich in folgende Kategorien einteilen:

- <sup>l</sup> Die *Sicherheitsfunktionen auf Anwendungsebene* schränken die Fähigkeit von Benutzern ein, BarTender als Anwendung auszuführen oder zu verwalten. Wenn zum Beispiel ein Kennwort für nur-Drucken angewendet wird, können Sie beschränken, inwiefern Benutzer die einzelnen Dokumente in BarTender ändern können.
- <sup>l</sup> Die *Sicherheitsfunktionen auf Dokumentenebene* wirken sich jeweils nur auf ein Dokument

aus. Diese Sicherheitseinstellungen werden zusammen mit dem Dokument gespeichert, deshalb beeinflusst das Verschieben des Dokuments auf einen anderen Computer nicht die Sicherheitseinstellungen des Dokuments. Beispiele sind die Festlegung eines "Dokumentenkennworts" oder die Verschlüsselung eines Dokuments.

# Sicherheitsfunktionen auf Anwendungsebene

Die folgenden Methoden für die Sicherheit auf Anwendungsebene sind verfügbar:

• Kennwort für Nur-Drucken: Mit einem Kennwort für Nur-Drucken wird BarTender so konfiguriert, dass Benutzer ohne das Kennwort nur eingeschränkten Zugriff auf die Designfunktionen von BarTender haben. Dies ist das Sicherheitsverfahren, das am schnellsten eingerichtet, aber auch am einfachsten überwunden werden kann.

#### So legen Sie ein Kennwort für Nur-Drucken fest

- 1. Klicken Sie im Menü Verwalten auf Kennwort für nur-Drucken einrichten, um das Dialogfeld Kennwort für nur-Drucken einrichten zu öffnen.
- 2. Geben Sie das Kennwort ein, und bestätigen Sie es.
- 3. Klicken Sie auf OK.
- Benutzerberechtigungen: Mit Administration Console, einer Partnerwendung von BarTender, können Administratoren den Benutzerzugriff auf verschiedene Vorgänge innerhalb der BarTender Suite Beschränken. Bei BarTender können die Administratoren die Benutzer am Ändern von Konfigurationseinstellungen und Dokumenten oder am Drucken hindern.

#### So weisen Sie Berechtigungen mit Administration Console zu

- 1. Öffnen Sie Administration Console. Klicken Sie dazu im Menü Extras auf Administration Console. Alternativ können Sie in Windows auf Start klicken, den Ordner BarTender 2021 in der Anwendungsliste erweitern und dann auf das Symbol der Administration Console klicken.
- 2. Klicken Sie im Navigationsfenster auf Sicherheit, um die Seite Sicherheit zu öffnen.
- 3. Wählen Sie durch Klicken das Kontrollkästchen Sicherheit für diesen Computer aktivieren aus, falls das noch nicht geschehen sein sollte.
- 4. Erweitern Sie den Knoten Sicherheit, und klicken Sie im Navigationsbereich auf Benutzerberechtigungen, um die Seite Benutzerberechtigungen zu öffnen.
- 5. Klicken Sie unten im Fenster Benutzer und Gruppen auf Hinzufügen, um das Dialogfeld Benutzer oder Gruppe hinzufügen zu öffnen.
- 6. Wählen Sie den Benutzer oder die Gruppe, den oder die Sie hinzufügen möchten. Sie können die Benutzer und Gruppen in der Liste filtern, indem Sie einen Speicherplatz auswählen oder nach Benutzer- oder Gruppennamen suchen.
- 7. Klicken Sie auf OK, um das Dialogfeld Benutzer oder Gruppe hinzufügen zu öffnen.
- 8. Wählen Sie in der Ansicht Benutzer und Gruppen den neu hinzugefügten Benutzer oder die Gruppe. Aktivieren Sie dann die Kontrollkästchen für die Berechtigungen, die Sie gestatten oder verweigern möchten.
- 9. Klicken Sie auf Anwenden, um die Einstellungen zu übernehmen. Klicken Sie alternativ auf OK, um die Einstellungen anzuwenden und gleichzeitig Administration Console zu schließen.

# Sicherheitsfunktionen auf Dokumentenebene

Die folgenden Methoden für die Sicherheit auf Dokumentenebene sind verfügbar:

<sup>l</sup> Kennwort BarTender-Dokument: Mit einem *BarTender-Dokumentenkennwort* verhindern Sie den Zugriff auf bestimmte Aspekte eines Dokuments durch alle Benutzer, die das Kennwort nicht kennen. Zu den geschützten Vorgängen zählen das Öffnen des Dokuments, das Ändern des Designs oder das Ändern von VB-Skripts.

> Dokumentenkennwörter können bei Verlust nicht wiederhergestellt werden. Versehen Sie also ein Dokument mit einem Kennwort und verlieren dieses dann, können Sie höchstwahrscheinlich nicht mehr auf das Dokument zugreifen.

#### So richten Sie ein BarTender-Dokumentenkennwort ein

- 1. Öffnen Sie das BarTender Dokument, das Sie mit einem Kennwort schützen möchten.
- 2. Wählen Sie im Menü Datei den Eintrag Kennwort BarTender Dokument, um das Dialogfeld Kennwort BarTender Dokument zu öffnen.
- 3. Geben Sie das Kennwort ein, und bestätigen Sie es. Optional können Sie einen Kennworthinweis festlegen.
- 4. Klicken Sie unter Geschützte Vorgänge auf die Kontrollkästchen der Vorgänge, die Sie schützen möchten.
- 5. Klicken Sie auf OK, um das Dialogfeld zu schließen.
- Dokumentverschlüsselung: Über die Aktivierung der Dokumentverschlüsselung in Administration Console hindern Administratoren nicht autorisierte Benutzer am Zugriff auf verschlüsselte Dokumente auf ungesicherten Computer. Wenn ein verschlüsseltes Dokument auf einen anderen Computer verschoben wird, kann es nur dann geöffnet werden, wenn Administration Console ebenfalls dort installiert ist und das Dokument mit demselben Schlüssel verschlüsselt wurde.

#### So erstellen Sie einen Verschlüsselungsschlüssel

- 1. Öffnen Sie Administration Console. Klicken Sie dazu im Menü Extras auf Administration Console. Alternativ können Sie in Windows auf Start klicken, den Ordner BarTender 2021 in der Anwendungsliste erweitern und dann auf das Symbol der Administration Console klicken.
- 2. Klicken Sie im Navigationsfenster auf Sicherheit, um die Seite Sicherheit zu öffnen.
- 3. Wählen Sie durch Klicken das Kontrollkästchen Sicherheit für diesen Computer aktivieren aus, falls das noch nicht geschehen sein sollte.
- 4. Erweitern Sie den Knoten Sicherheit und klicken Sie im Navigationsfenster auf Dokumentverschlüsselung, um die Seite Dokumentverschlüsselung zu öffnen
- 5. Klicken Sie auf Hinzufügen, um das Dialogfeld Dokumentenverschlüsselung hinzufügen zu öffnen.
- 6. Geben Sie einen benutzerfreundlichen Namen für den Schlüssel sowie die gewünschte Verschlüsselung ein. Zudem können Sie beliebige Kommentare zum Schlüssel eingeben.
- 7. Klicken Sie auf OK, um das Dialogfeld zu schließen.
- 8. Aktivieren Sie das Kontrollkästchen Dokumente beim Speichern verschlüsseln und wählen Sie aus der Liste Schlüsselname den gewünschten Schlüssel aus, um automatisch alle Dokumente beim Speichern zu verschlüsseln.
- 9. Klicken Sie auf Anwenden, um die Einstellungen zu übernehmen. Klicken Sie alternativ auf OK, um die Einstellungen anzuwenden und gleichzeitig Administration Console zu schließen.

#### So verschlüsseln Sie vorhandene Dokumente

- 1. Öffnen Sie Administration Console. Klicken Sie dazu im Menü Extras auf Administration Console. Alternativ können Sie in Windows auf Start klicken, den Ordner BarTender 2021 in der Anwendungsliste erweitern und dann auf das Symbol der Administration Console klicken.
- 2. Klicken Sie im Navigationsfenster auf Sicherheit, um die Seite Sicherheit zu öffnen.
- 3. Wählen Sie durch Klicken das Kontrollkästchen Sicherheit für diesen Computer aktivieren aus, falls das noch nicht geschehen sein sollte.
- 4. Erweitern Sie den Knoten Sicherheit und klicken Sie im Navigationsfenster auf Dokumentverschlüsselung, um die Seite Dokumentverschlüsselung zu öffnen
- 5. Klicken Sie unten auf der Seite Dokumentverschlüsselung auf den Link Document Encryptor, um das Dialogfeld BarTender Document Encryptor zu öffnen.
- 6. Klicken Sie auf Hinzufügen, um den Windows Explorer aufzurufen.
- 7. Navigieren Sie zu den gewünschten Dokumenten und wählen Sie diese aus. Klicken Sie dann auf Öffnen.
- 8. Wählen Sie im Fenster BarTender Dokumente die Dokumente aus, die Sie verschlüsseln möchten.
- 9. Wählen Sie aus der Liste Neuer Schlüsselname den gewünschten Verschlüsselungsschlüssel.
- 10. Klicken Sie auf Gewählte Dokumente mit neuem Schlüssel verschlüsseln.
- 11. Klicken Sie auf Schließen, um das Dialogfeld Document Encryptor zu schließen.
- 12. Klicken Sie auf Anwenden, um die Einstellungen zu übernehmen. Klicken Sie alternativ auf OK, um die Einstellungen anzuwenden und gleichzeitig Administration Console zu schließen.

# <span id="page-22-0"></span>*Ändern der Sprache*

Die Benutzeroberfläche von BarTender ist in mehr als 20 Sprachen verfügbar und kann zwischen folgenden Sprachen umgeschaltet werden:

Chinesisch (vereinfacht und traditionell), Dänisch, Deutsch, Englisch, Finnisch, Französisch, Italienisch, Japanisch, Koreanisch, Niederländisch, Norwegisch, Polnisch, Portugiesisch (europäisch und brasilianisch), Russisch, Schwedisch, Spanisch, Thailändisch, Tschechisch und Türkisch.

# So ändern Sie die Sprache der Benutzeroberfläche

- 1. Klicken Sie im Menü Extras auf Benutzereinstellungen, um das Dialogfeld Benutzereinstellungen zu öffnen.
- 2. Klicken Sie auf die Registerkarte Regionale Einstellungen.
- 3. Wählen Sie aus der Liste Sprachen die gewünschte Sprache.
- 4. Klicken Sie auf OK, um die Einstellungen zu übernehmen und das Dialogfeld zu schließen.
- 5. Starten Sie BarTender neu.

# <span id="page-22-1"></span>*Verwaltung von BarTender-Dateien und -Ordnern*

Als Administrator können Sie festlegen, wo BarTender anwendungsspezifische Daten speichert. Sie können auch die Standardverzeichnisse festlegen, wo BarTender Dokumente, Bilder und Skripts speichert und abruft. Auf der Seite Dateispeicherorte in Administration Console sind alle Speicherorte festgelegt, ob auf dem lokalen Computer, im Netzwerk oder in Librarian.

# So legen Sie einen Standardspeicherort für Dateien fest

1. Öffnen Sie Administration Console. Klicken Sie dazu im Menü Extras auf Administration

Console. Alternativ können Sie in Windows auf Start klicken, den Ordner BarTender 2021 in der Anwendungsliste erweitern und dann auf das Symbol der Administration Console klicken.

- 2. Klicken Sie im Navigationsfenster auf den Knoten Dateispeicherorte, um die Seite Dateispeicherorte zu öffnen.
- 3. Navigieren Sie zum gewünschten Ordner oder Dateispeicherort, und wählen Sie diesen aus.
- 4. Klicken sie auf Speicherort ändern.
- 5. Navigieren Sie im Dialogfeld Nach Ordner suchen in das Verzeichnis, in dem BarTender die Dateien speichern und/oder aufrufen soll. Geben Sie bei Konfigurationsdateien einen Dateinamen ein.
- 6. Klicken Sie auf OK, um das Dialogfeld Nach Ordner suchen zu schließen.
- 7. Klicken Sie auf Anwenden, um die Einstellungen zu übernehmen. Klicken Sie alternativ auf OK, um die Einstellungen anzuwenden und gleichzeitig Administration Console zu schließen.

Alle diese Speicherorte können zwischen installierten BarTender-Instanzen weitergegeben werden. Wählen Sie zum Speichern der aktuellen Speicherorte in einer XML-Datei die Option Einstellungen exportieren und navigieren Sie zum gewünschten Zielverzeichnis. Nach dem Speichern kann die XML-Datei mithilfe der Option Einstellungen importieren in eine andere Instanz von BarTender geladen werden.

# Verwendung von Librarian

Librarian ermöglicht die Speicherung von Dateien in einer zentralen Datenbank anstelle auf verschiedenen Festplatten, damit die Dateien einfacher zu verfolgen und zu verwalten sind. Mit dem Ein- und Auschecken der Dateien wird verhindert, dass Benutzer Änderungen anderer Benutzer überschreiben. Sie können die Versionsverwaltung nutzen, um Kopien aller früheren Versionen einer Datei beizubehalten, damit Sie nicht nur eine Aufzeichnung darüber besitzen, wer wann welche Änderungen durchgeführt hat, sondern tatsächliche Kopien der früheren Versionen abrufen und bei Bedarf eine ältere Version wiederherstellen können. In Administration Console können Sie über die Sicherheitseinstellungen steuern, welche Benutzer auf Dateien innerhalb von Librarian zugreifen können und was sie mit diesen Dateien tun können.

Weitere Informationen finden Sie im Kapitel [Librarian](http://help.seagullscientific.com/#../Subsystems/Librarian/Content/LibrarianOverview.html) des BarTender Hilfesystems.

# <span id="page-23-0"></span>*Protokollieren von Anwendungsmeldungen*

Bei der Verwendung von BarTender sehen Sie gelegentlich Anwendungsnachrichten zu Informationen, Warnungen oder Fehlern. BarTender kann diese Nachrichten in der BarTender System Database und/oder einer Textdatei protokollieren. Es folgen Beispiele für diese Nachrichten:

Sollen die Änderungen an Dokument [documentName.btw] gespeichert werden?

```
Keine Datenquellen für Serialisierung eingerichtet
Sie haben eine Anzahl serialisierter Vorlagen angegeben, aber keine der Datenquellen
für die Objekte sind für die Serialisierung eingerichtet. Die Serialisierung für ein
Objekt können Sie im Dialogfeld "Objekteigenschaften" freischalten.
```
Ihr Drucker unterstützt das in diesem Dokument festgelegte Papierformat nicht. Sie können erst nach Anpassung der Seiteneinstellungen drucken. Sie können die Seiteneinstellungen automatisch mit den bestmöglichen Einstellungen anpassen lassen oder das Problem später im Dialogfeld "Seite einrichten" selbst beheben.

Einige Meldungen sind rein informativ, andere fordern zu Änderungen am Dokument auf. Beim Protokollieren einer Meldung speichert BarTender relevante Informationen über die Meldung, zum Beispiel den Zeitpunkt des Auftretens, die Reaktion des Benutzers, den Schweregrad der Meldung und den verwendeten Computer. Diese Protokolle können zu einem späteren Zeitpunkt angezeigt und überprüft werden, um die Leistung von BarTender zu bewerten oder häufige Benutzerfehler innerhalb der Anwendung zu erkennen.

#### So werden Anwendungsmeldungen in der BarTender System Database protokolliert

- 1. Klicken Sie im Menü Verwalten auf Protokoll einrichten, um das Dialogfeld Protokoll einrichten zu öffnen.
- 2. Klicken Sie, um das Kontrollkästchen Nachrichten in Systemdatenbank protokollieren auszuwählen.
- 3. Wählen Sie in der Liste Schweregrad den Schweregrad der Meldungen, die Sie protokollieren möchten.
	- Klicken Sie in der Liste Schweregrad auf Benutzerdefiniert und dann auf Auswählen, um das Dialogfeld Nachrichten auswählen zu öffnen und dort manuell die Nachrichten auszuwählen, die protokolliert werden sollen. Wählen Sie die Kontrollkästchen der gewünschten Nachrichten durch Anklicken aus und schließen Sie den Dialog dann mit OK.
- 4. Klicken Sie auf OK, um das Dialogfeld Protokoll einrichten zu schließen.

Sie können alle in der BarTender System Database protokollierten Nachrichten mit dem Verlaufsexplorer anzeigen. Dabei handelt es sich um eine Partneranwendung, die in die BarTender Suite integriert ist.

#### So protokollieren Sie Anwendungsmeldungen in einer Textdatei

- 1. Klicken Sie im Menü Verwalten auf Protokoll einrichten, um das Dialogfeld Protokoll einrichten zu öffnen.
- 2. Klicken Sie, um das Kontrollkästchen Nachrichten in Textdatei protokollieren auszuwählen.
- 3. Klicken Sie auf Setup, um das Dialogfeld Nachrichten-Setup für das Textdatei-Protokoll zu öffnen.
- 4. Geben Sie an, in welchem Ordner die Protokolldatei gespeichert werden soll, indem Sie den Speicherort in das Feld Protokolldateiordner eingeben. Alternativ können Sie auf Durchsuchen klicken, um den Speicherort auszuwählen.
- 5. Klicken Sie auf Auswählen, um das Dialogfeld Nachrichten auswählen zu öffnen, wo Sie

manuell die zu protokollierenden Nachrichten auswählen können. Wählen Sie die Kontrollkästchen der gewünschten Nachrichten durch Anklicken aus, klicken Sie dann auf OK, um zum Dialogfeld Nachrichten-Setup für das Textdatei-Protokoll zurückzukehren.

- 6. Klicken Sie auf OK, um das Dialogfeld Nachrichten-Setup für das Textdatei-Protokoll zu schließen.
- 7. Klicken Sie auf OK, um das Dialogfeld Protokoll einrichten zu schließen.

Sie können das Meldungsprotokoll jederzeit im Dialogfeld Nachrichten-Setup für das Textdatei-Protokoll anzeigen oder indem Sie zum Speicherort der Protokolldatei navigieren.

# <span id="page-25-0"></span>*Senden von Warnhinweisen per E-Mail*

Sie können eine E-Mail-Benachrichtigung konfigurieren, die bei in BarTender auftretenden Fehlern, Warnungen und Informationen geschickt wird. Die E-Mail enthält folgende Informationen:

- $\bullet$  Datum
- <sup>l</sup> Uhrzeit
- Nachrichtennummer
- Nachrichtentyp
- Nachrichtenkategorie
- Nachricht beantworten
- Nachricht

Beim Konfigurieren dieser Alarme können Sie die folgenden Übermittlungsformate definieren:

- Text-Bericht: Die einzelnen Nachrichten der Meldung erscheinen in einer eigenen Zeile.
- Tabulator als Trennzeichen: Die einzelnen Abschnitte der Meldung werden durch ein Tabulatorzeichen getrennt.
- Komma als Trennzeichen: Die einzelnen Abschnitte der Meldung werden durch ein Komma getrennt.
- Anführungszeichen und Komma als Trennzeichen: Die einzelnen Abschnitte der Meldung werden in Anführungszeichen gesetzt und durch Kommas getrennt.

Nutzen Sie für den Empfang von Alarmen das Dialogfenster Alarm einrichten, wo der Server für ausgehende E-Mails sowie einer oder mehrere Empfänger definiert werden.

# So konfigurieren Sie die Warnhinweise per E-Mail

- 1. Klicken Sie im Menü Verwalten auf Alarm einrichten, um das Dialogfeld Alarm einrichten zu öffnen.
- 2. Aktivieren Sie auf der Registerkarte E-Mail auf das Kontrollkästchen E-Mail aktivieren.
- 3. Wählen Sie unter Mailsystem das E-Mail-Protokoll aus, das zum Senden der Nachrichten verwendet werden soll.
- 4. Klicken Sie auf Einrichten, um den Postausgangs-Server zu konfigurieren und die Anmeldedaten einzugeben, und klicken Sie dann auf OK, um zum Dialogfeld Warnhinweis-Setup zurückzukehren.
- 5. Geben Sie im Feld An eine oder mehrere E-Mailadressen ein, trennen Sie diese ggf. durch Strichpunkte.
- 6. Wählen Sie unter Ausgabetyp das gewünschte Lieferformat.
- 7. Klicken Sie auf Nachrichten auswählen, um das Dialogfeld Nachrichten auswählen:Warnhinweise per E-Mail zu öffnen, wo Sie manuell die Nachrichten auswählen können, die einen Alarm auslösen.
- 8. Aktivieren Sie die Kontrollkästchen, um die Nachrichten auszuwählen, die eine Benachrichtigung auslösen sollen. Klicken Sie dann auf OK, um zum Dialogfenster Alarm einrichten zurückzukehren.
- 9. Klicken Sie auf OK, um das Dialogfeld Warnhinweis-Setup zu schließen.

# <span id="page-27-0"></span>Zugehörige Dokumentation

# **Technische Dokumentation**

- <sup>l</sup> *32-bit and 64-bit BarTender*
- <sup>l</sup> *BarTender System Security*
- <sup>l</sup> *Understanding the BarTender System Database*
- <sup>l</sup> *BarTender Administration Console*
- <sup>l</sup> *BarTender Librarian*
- <sup>l</sup> *BarTender Print Portal*

Unter dem folgenden Link können Sie die technische Dokumentation anzeigen und herunterladen:

<https://www.seagullscientific.com/resources/white-papers/>

#### **Weitere Ressourcen**

- Webseite BarTender Software [https://www.seagullscientific.com](https://www.seagullscientific.com/)
- BarTender Support Center [https://support.seagullscientific.com](https://support.seagullscientific.com/)
- BarTender-Online-Hilfe [http://help.seagullscientific.com](http://help.seagullscientific.com/)

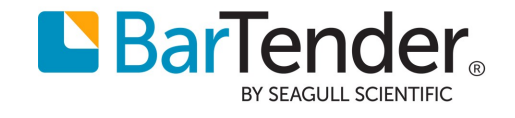